# **WR-DX350 バージョンアップ手順書**

## **変更内容と注意事項**

本バージョン(MCU:V1.03R00)の変更内容は、リリースノートを参照してください。

#### ■バージョンアップの対象と最新バージョン

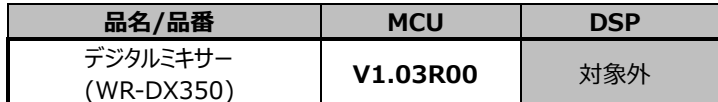

#### ■バージョンアップ目安時間

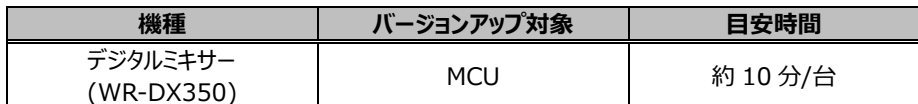

## **バージョンアップ実施手順**

バージョンアップの作業は、以下の操作手順で実施します。

- 1. ファームウェアを格納した USB メモリを本体に接続します。
- 2. 本体をバージョンアップモードで起動します。 バージョンアップモードの起動方法については、本資料の 5 ページ以降を参照してください。
- 3. デジタルミキサーのバージョンアップを行います。 バージョンアップ方法については、本資料の 5 ページ以降を参照してください。
- 4. バージョン情報を確認します。 機器のファームウェアのバージョンが下表の通りであれば、バージョンアップは終了です。

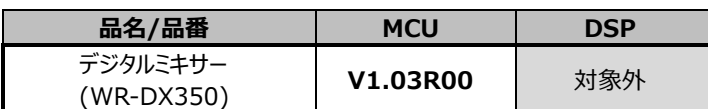

#### **重要**

バージョンアップ中に、下記の行為を行なうとバージョンアップに失敗します。

これらの行為は行なわないようお願い致します。

・電源断

・USB メモリの挿抜

バージョンアップ中に上記の行為を行なった場合、デジタルミキサーを再起動し再度バージョンアップを行な ってください。

――――――――――――――――――――――――――――――――――――――――

――――――――――――――――――――――――――――――――――――――――

# **■USB メモリによるバージョンアップ**

**Ⅰ.バージョンアップシステムの準備**

作業には、以下のものが必要となります。

- ・USB メモリ (USB 2.0 以上)
- フォーマットは FAT32
- ・デジタルミキサー(WR-DX350)
- ・新しいファームウェア

デジタルミキサー用 : DX350\_FW

新しいファームウェアはフォルダ内に同梱しております。

フォルダの名称やフォルダの中身は変更しないでください。

### ■USB メモリへのファームウェア格納方法について

### USB メモリのルートフォルダに、「DX350\_FW」のフォルダを解凍した状態で格納してください。

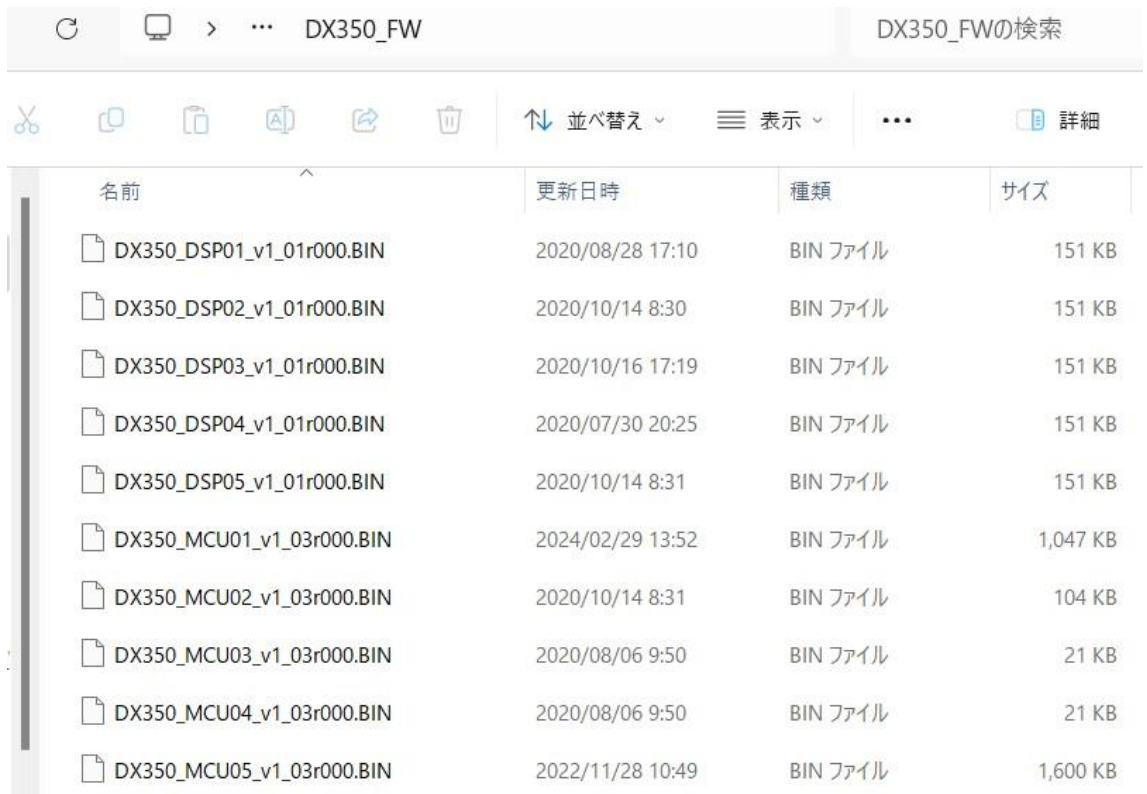

# **Ⅱ.バージョン情報の確認**

1.WR-DX350 を起動し、起動画面を確認します。

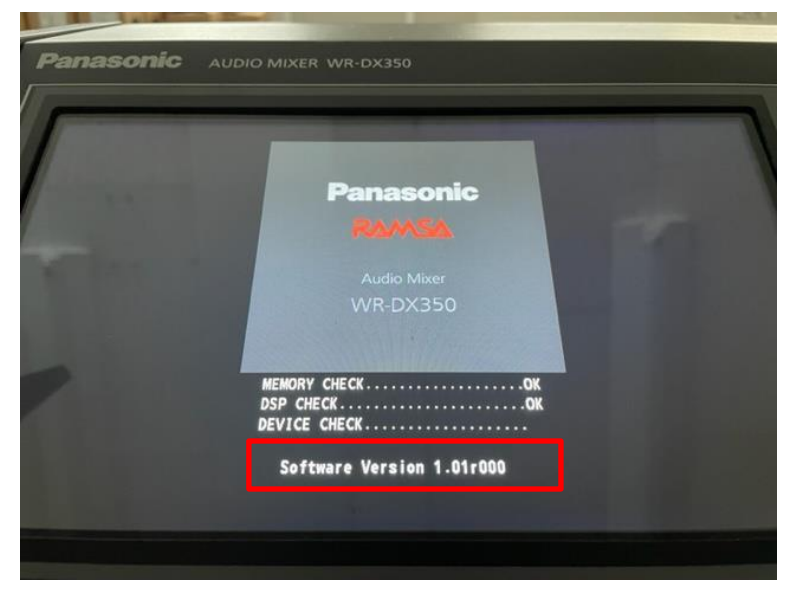

下記より前のバージョンの場合、バージョンアップが必要です。

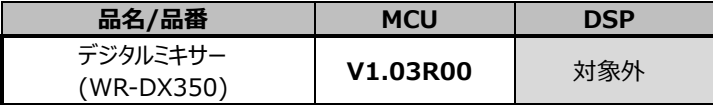

## **Ⅲ. デジタルミキサーのバージョンアップの実施**

- 1. バージョンアップするファームウェアを格納した USB メモリを WR-DX350 に接続します。
- 2. WR-DX350 をバージョンアップモードで起動します。

SENDS&MASTER 部の 16SW と、MASTER チャンネルの ACC SW を同時に押しながら電源を ON してください。

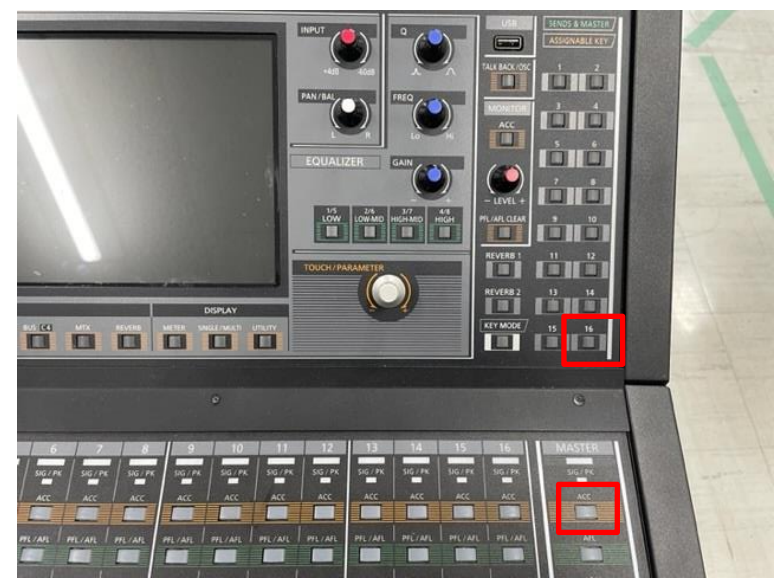

3.バージョンアップモードで起動すると、以下の画面が表示されます。「Yes」を押してください。

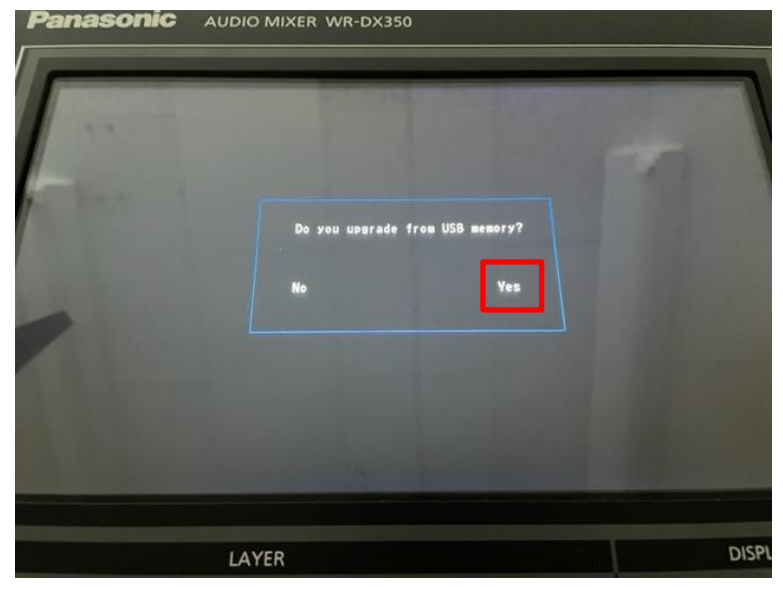

4.「DX350 Firmware」を押してください。

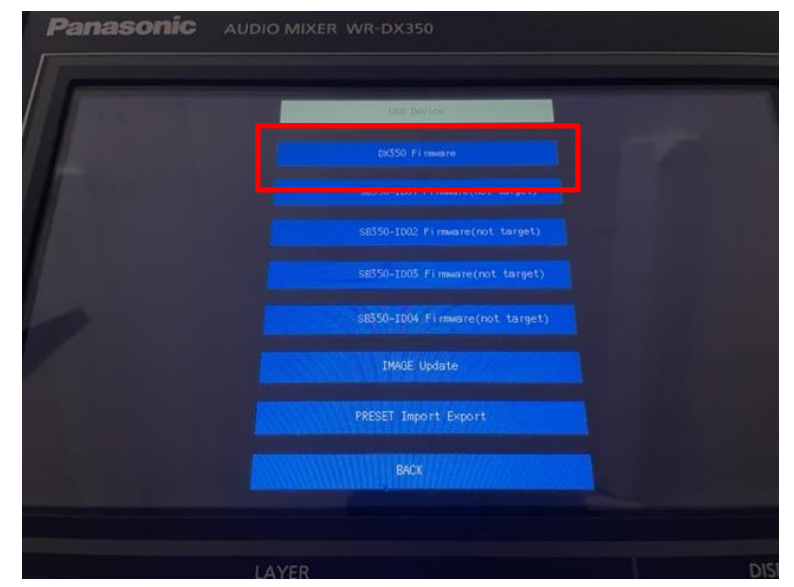

5.USB メモリにある DX350\_FW フォルダが読み込まれます。「UPDATE」を押してください。

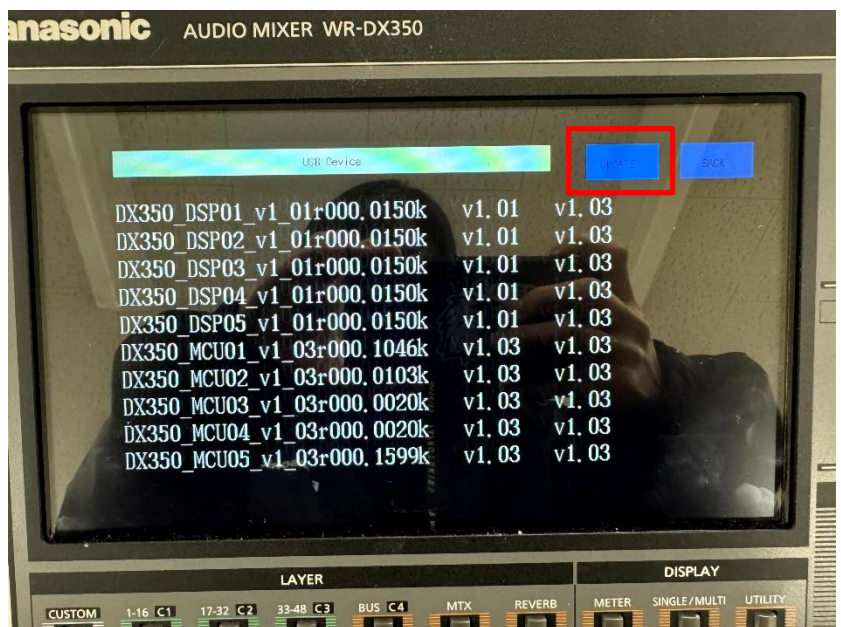

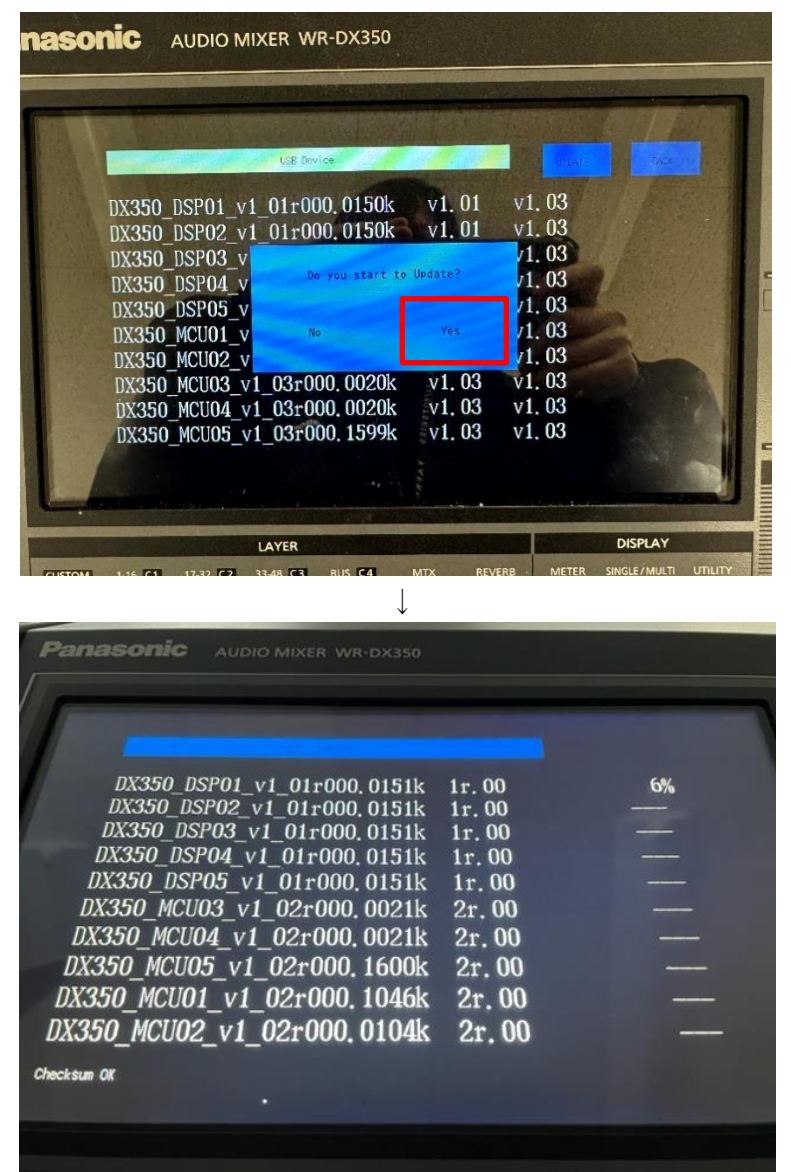

6. バージョンアップ開始の確認画面が表示されます。「Yes」を押してください。

バージョンアップは約 10 分で完了します。完了すると、WR-DX350 が再起動します。

### **重要**

バージョンアップ中に、下記の行為を行なうとバージョンアップに失敗します。

これらの行為は行なわないようお願い致します。

・電源断

・USB メモリの挿抜

バージョンアップ中に上記の行為を行なった場合、デジタルミキサーを再起動し再度バージョンアップを行な ってください。

――――――――――――――――――――――――――――――――――――――――

――――――――――――――――――――――――――――――――――――――――

## **Ⅳ.バージョンアップ完了確認**

必要となるファームウェアのバーションアップが完了したら、バーションの確認を行ないます。

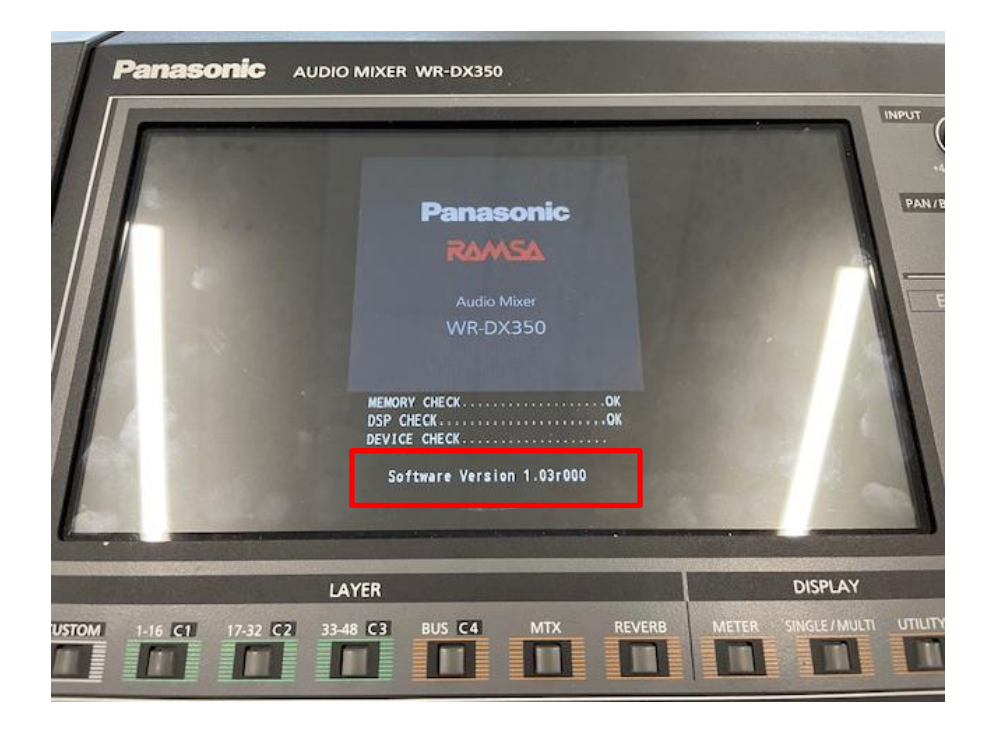

起動画面で表示されるバージョンが、1.03R00 に更新されていれば、バージョンアップは完了です。

バージョン情報が変わっていない場合は、対象のファームウェアの再バージョンアップをしてください。